## FortiClient VPN アンインストール方法

### 2023.6.8 マルチメディアセンター

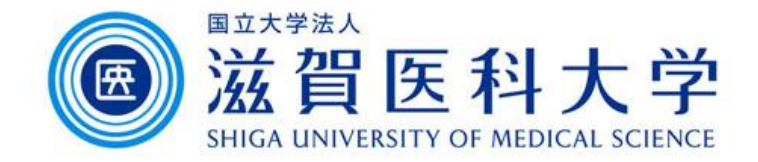

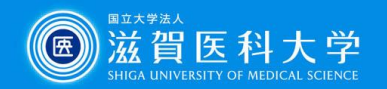

### Windows・Android・iOS/iPadOSでのアンインストール方法

### 既定の方法でアプリケーションをアンインストールすることが可能 です。

- ⚫ Windows
	- 設定→アプリ→アプリと機能→FortiClient VPNを検索→アンインス トール(→必要に応じて再起動する)
- ⚫ Android
	- FortiClient VPNアイコンを長押し→アンインストール
- ⚫ iOS/iPadOS
	- FortiClient VPNアイコンを長押し→Appを削除

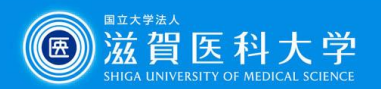

Done

# MacOSでのアンインストール方法

1. 移動→アプリケーション→FortiClientUninstaller をダブルクリックする

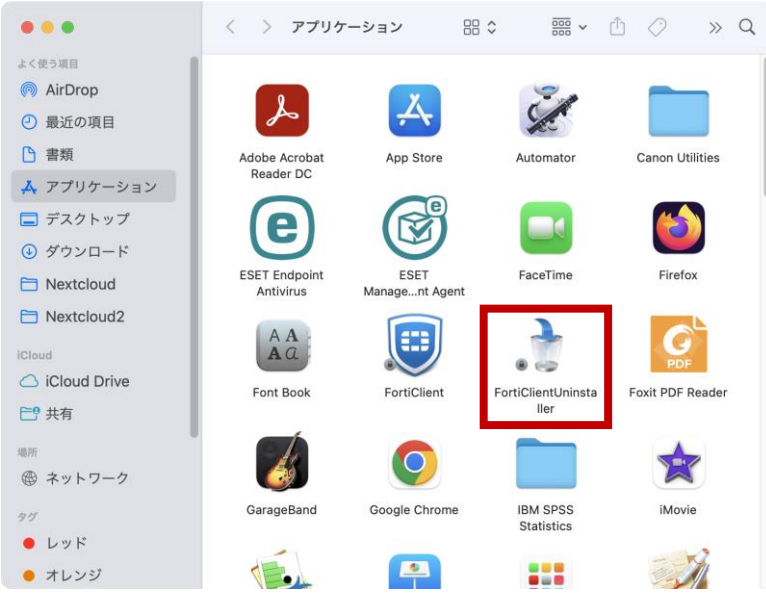

#### 2. Uninstallをクリックする

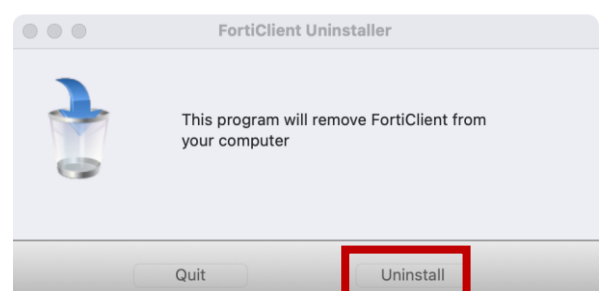

3. 「ヘルパーをインストール」をクリックする

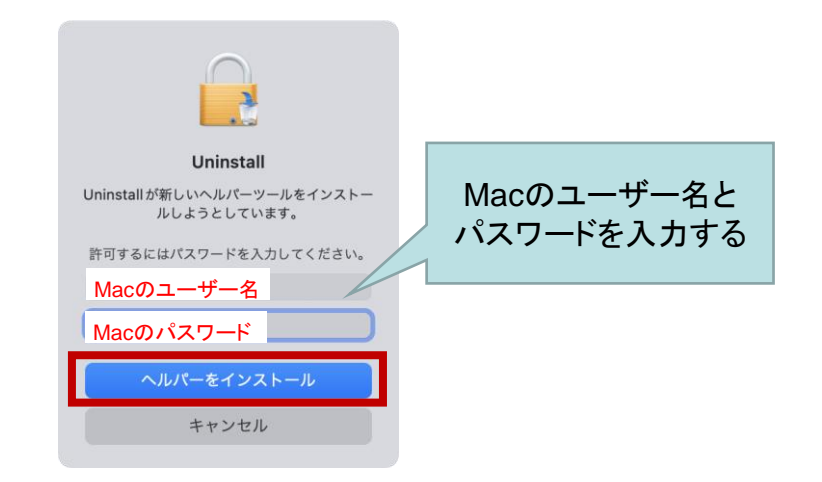

4. アンインストールが完了したら「Done」をクリックする (必要に応じて再起動する)

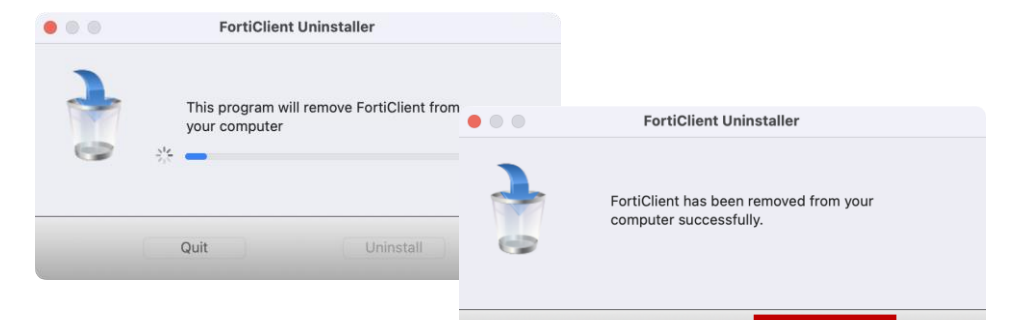